### **NJ Child Care Assistance Program Attendance Calendar User Guide**

The Department of Human Services (DHS), Division of Family Development (DFD) requires providers to record absences of children participating in the New Jersey Child Care Assistance Program as well as facility closures in the NJ Child Care Assistance Program (CCAP) Attendance Calendar. The NJ CCAP Attendance Calendar is accessed through their existing Electronic Child Care (ECC) Provider Web Portal record.

**Provider Profile** 

# **Step 1: Logging into EPPIC**

1. Go to www.echildcarenj.org and log in to your account.

If you need help with your User ID or password, use the "Forgot Password?" button or call the Provider Help Line at 1‐877‐516‐5776.

**Do not use Internet Explorer, the NJ CCAP Attendance Calendar will not work.**

2. Once logged in, click on the "NJ CCAP Attendance Calendar" button at the top of your Provider Profile page.

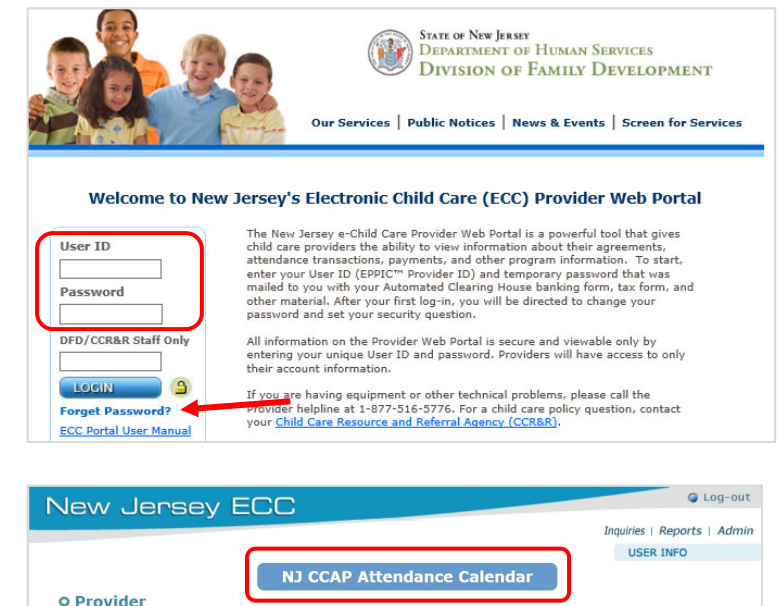

- 20211122 Testing new Email:<br>Address:<br>City: Name: 777 Main St. CCC120012 License # :<br>EPPIC Provider ID: Trenton<br>NJ State: ACTIVE Zip:<br>County: Status:<br>Provider Type: 08625 11-Mercer **Active Agreements:**  $\Omega$ Phone #:<br>Alternate Phone #: 123-456-7890 **Accreditation Status: Accreditation Date:** Accreated ton Da<br>Banking Informa<br>GNJK Indicator:<br>GNJK Level: **Contact Information Contact Name:**<br>Contact Phone #: 123-456-7890 Camp/School Indicator: Camp ID: **Union To** Union Opt In Date: AGREEMENTS TRANSACTION ACTIVITY ADJUST CLOSURE DATES ATTENDANCE
- 3. You are now in the NJ CCAP Attendance Calendar.

You will only be able to view the months where child enrollment data has been uploaded.

When completing this calendar, you will always be entering data for the previous month.

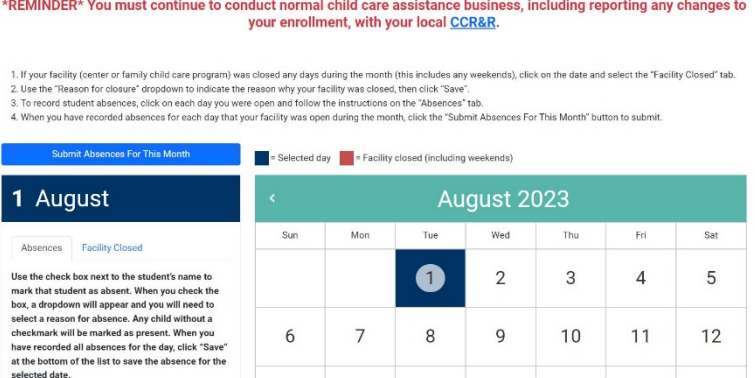

20211122 Testing new center al

Log out

# **Step 2: Recording Facility Closure Days**

The first step in recording absences for each month is to mark the days that your facility was closed.

1. Click on the date and select the "**Facility Closed**" tab.

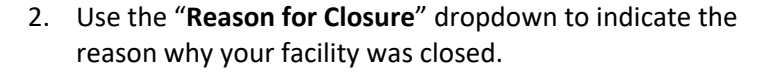

3. Click "**Save**" to save the reason for the closure.

NJ CCAP Attendance Calendar User Guide ‐ 2

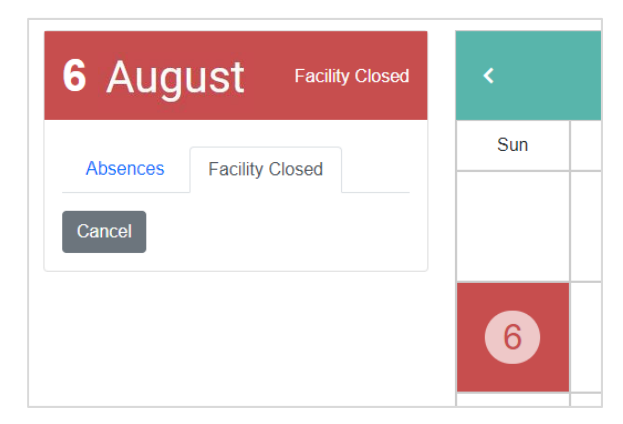

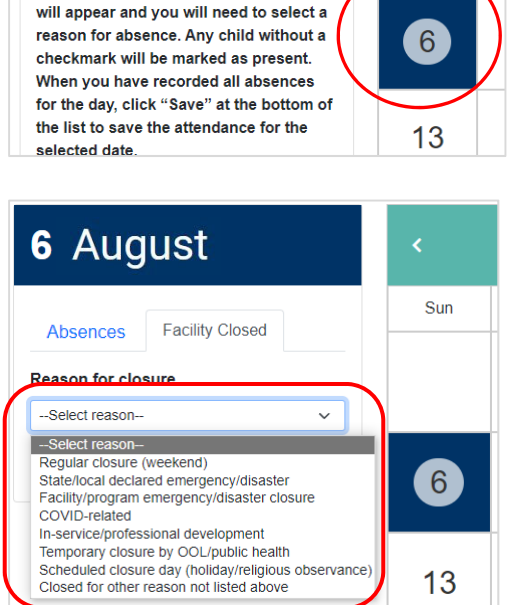

Sun

**6 August** 

Absences Facility Closed

Use the check box next to the student's name to mark that student as absent. When you check the box, a dropdown

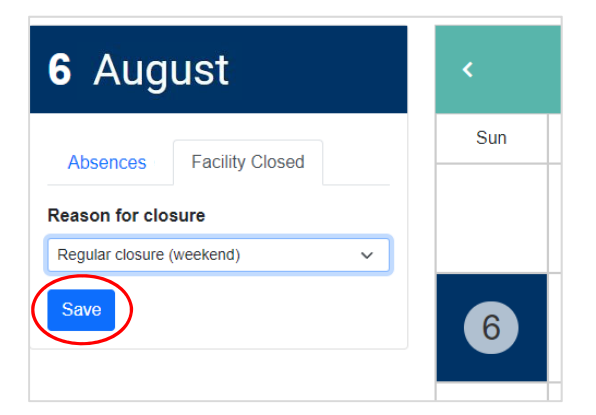

4. The date turns red to indicate a closure day was saved.

Click on the next date you need to mark your facility closed and repeat steps 1 ‐3 until you are finished marking closures for the month.

If you need to change the Facility Closure information and have not yet submitted the absences for the month, click cancel and your facility will be marked as open. If you have already submitted the absences for the month, you will not be able to change this information.

## **Step 3: Recording Student Absences**

The next step in the process is to record the absence of the students in your facility.

1. Click on the date you would like to record an absence for and select the "**Absences**" tab.

You will only need to mark absent students.

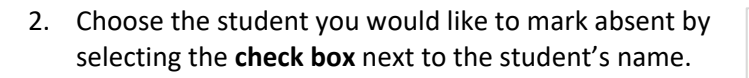

Take note of the child's birthdate to the right of their name. This will allow you to tell one child from another if there are two or more children with the same name.

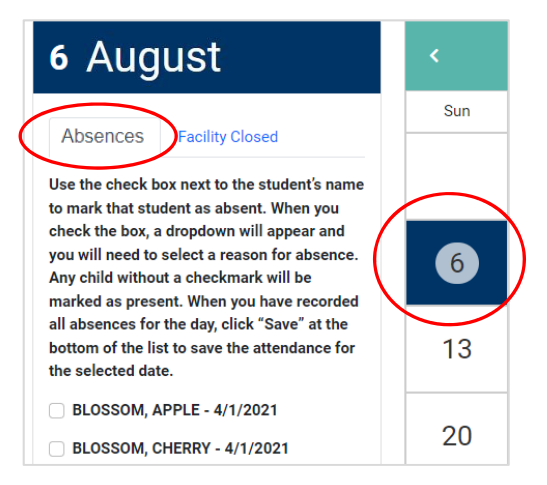

DOX, a aropaown will appear and you will need to select a reason for absence. Any child without a checkmark will be marked as present. When you  $6)$ have recorded all absences for the day, click "Save" at the bottom of the list to save the absence for the selected date.  $13$ LOSSOM, APPLE -Sick  $\checkmark$ 4/1/2021 BLOSSOM, CHERRY - 4/1/2021

3. Use the dropdown to select the reason for the student's absence.

Repeat these steps for every student who was absent on this date.

4. Click the "**Save**" button at the bottom of the student list to save the absence(s) for that date.

Repeat steps 1 – 4 for every date you were open and had an absent student.

#### **Things to Remember:**

You are recording absences for children receiving funds through the Child Care Assistance Program. Students who do not have a checkmark selected will be counted as present for that date.

box, a dropdown will appear and you will need to select a reason for absence. Any child without a checkmark will be marked as present. When you have recorded all absences for the day, click "Save" at the bottom of the list to save the absence for the selected date.

13 BLOSSOM, APPLE -Sick 4/1/2021 Sick Absent BLOSSOM, CHERRY - 4/1/20 Not Scheduled 20 **Not Started BROOKS, MANDY - 7/29/201** No Longer Enrolled<br>Sick With Doctor's Note DECCO, ART - 5/5/2013

6

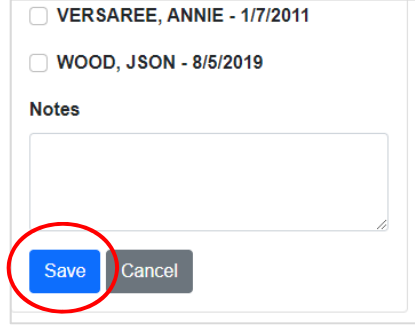

# **Step 4: Submitting Absences for the Month**

After you have recorded the facility closed dates and student absences, you need to submit them.

To do this, click on the "**Submit Absences For This Month**" button at the top of the calendar.

**Once you submit you cannot make any edits.**

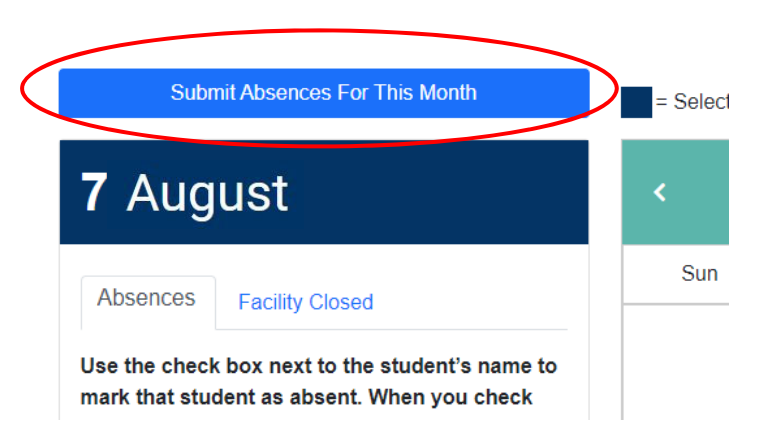

### **Other Things to Know**

The system will alert you if you make changes to student absences or facility closure dates and do not save before trying to navigate to another day.

To go back and save the data you entered, select "Stay on this date".

To discard your changes and move to the new date, select "Leave this date".

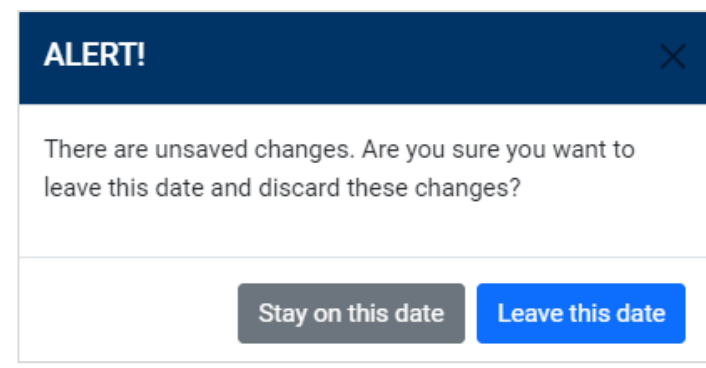

## **Reasons for Absence Explanations**

**Sick:** Use this when the family reported a child/family illness or sickness, including COVID‐related, child welfare protection or court‐related matters. This is considered an excused absence.

**Absent:** Use this when the child was absent for another reason beyond an excused absence or the reason is unknown. This could include family emergencies, vacations or some other reason. This is considered an unexcused absence.

**Not Scheduled:** Use this when a child is not scheduled for child care services. For example, if the child is enrolled and attends care fewer than five (5) days per week select this for the days they are not scheduled.

**Not Started:** Use this when the child is enrolled but has not started attending your child care program (child not officially started).

**No Longer Enrolled:** Use this when the child is no longer enrolled and not receiving care from your child care program.

**Sick with Doctor's Note:** Use this when the child was absent for 5 or more days and provided a doctor's note for the absence. This is considered an excused absence.